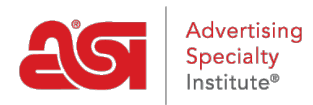

[Soporte de Producto](https://kb.asicentral.com/focus-win/es-ES/kb) > [Orders](https://kb.asicentral.com/focus-win/es-ES/kb/orders) > [Modify Order Info](https://kb.asicentral.com/focus-win/es-ES/kb/modify-order-info) > [Edición del producto y precios en un](https://kb.asicentral.com/focus-win/es-ES/kb/articles/edit-product-info-and-pricing-in-esp-orders) [pedido.](https://kb.asicentral.com/focus-win/es-ES/kb/articles/edit-product-info-and-pricing-in-esp-orders)

# Edición del producto y precios en un pedido.

Wendy Dujmovic - 2022-09-30 - [Modify Order Info](https://kb.asicentral.com/focus-win/es-ES/kb/modify-order-info)

Para editar la información de un producto en un pedido de ventas, haga clic en Precios en el pedido.

Hay tres botones debajo de la pestaña Precios:

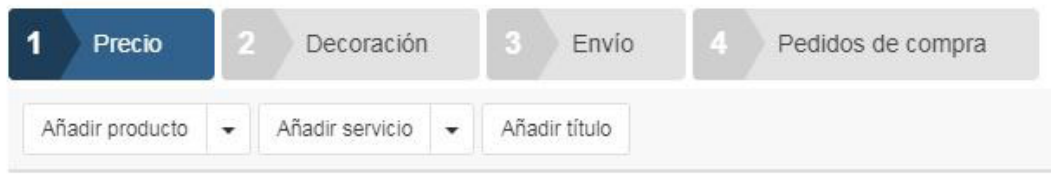

- Añadir producto:
	- Haga clic en Añadir producto para seleccionar un producto en el Portapapeles, carrito de compras, proyectos o búsqueda de productos.
	- Utilice el menú desplegable y seleccione Nuevo producto para agregar un producto personalizado.
- Agregar servicio:
	- Haga clic en Agregar servicio para agregar un servicio.
	- Utilice el menú desplegable para seleccionar Carga, Envío y Manejo o Cargo por servicio.
	- o Si desea agregar un cargo relacionado con los servicios de impresión o decoración, haga clic en el botón Decoración.
- Añadir título
	- Asigne un título a este orden.

# **Configurar o editar la información del producto**

Cada producto se enumerará individualmente dentro del pedido. Dependiendo de dónde se haya agregado el producto, al pasar el cursor sobre una lista de productos se mostrará la opción [Configurar](https://kb.asicentral.com/kb/articles/1800) o Editar, así como Copiar y eliminar. Haga clic en el botón Editar para abrir la ventana Editar producto y modificar cualquier información relacionada con el producto.

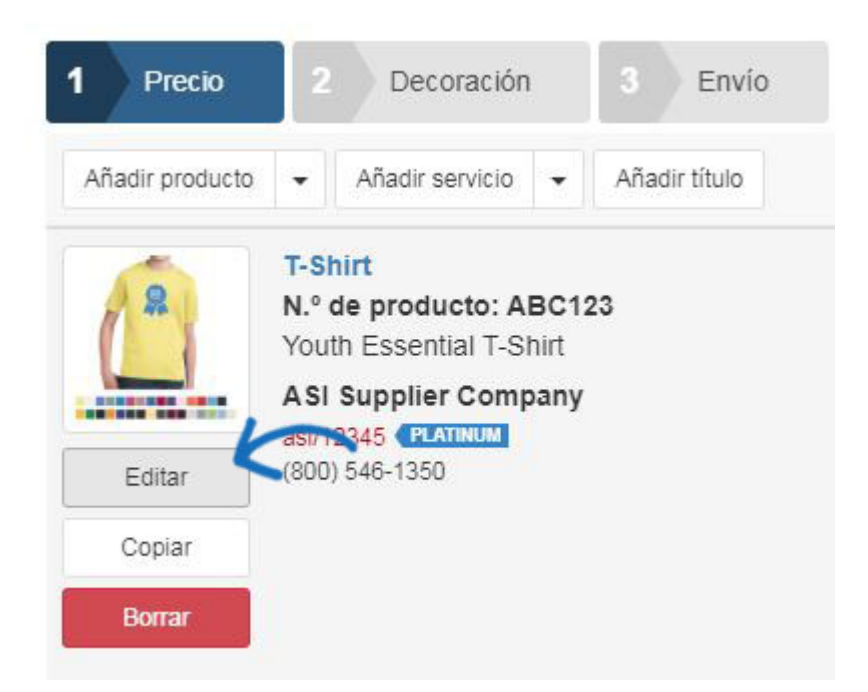

Al pasar el ratón por la imagen se mostrará el botón Editar. Haga clic en el botón Editar y seleccione usar la imagen proporcionada por el proveedor, cargar una nueva imagen de su computadora o eliminar la imagen del pedido.

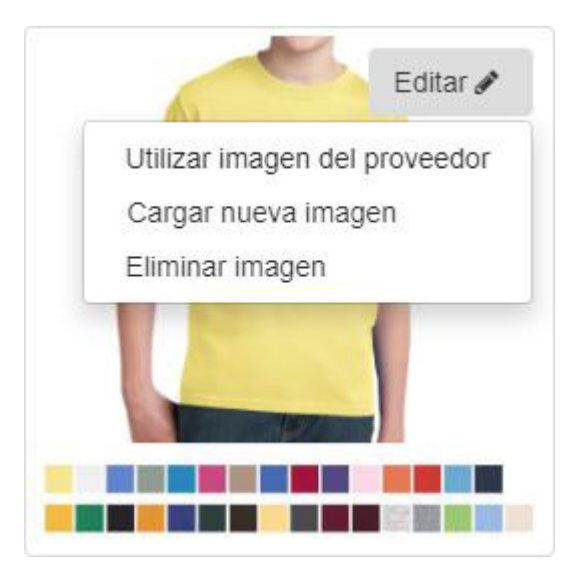

Debajo de la imagen del producto se encuentran el número de producto, el nombre y los cuadros de descripción que le permiten introducir o editar el texto.

### Número de producto

ABC-123

### Número de producto del cliente (CPN)

CPN-123456789

### Nombre del producto

T-Shirt

### Categoría de producto

**T-SHIRTS** 

### Descripción del producto

Youth Essential T-Shirt

### Proveedor\*

ASI Supplier Company

Hay cinco pestañas en la ventana Editar producto:

### **Configuración**

En la pestaña Configuración, la primera opción es para Categoría de impuestos. Este menú desplegable le permite indicar que un producto puede estar exento de impuestos sin modificar ninguna configuración predeterminada. Seleccione la categoría de impuestos apropiada para el artículo, luego haga clic en Guardar cuando haya terminado.

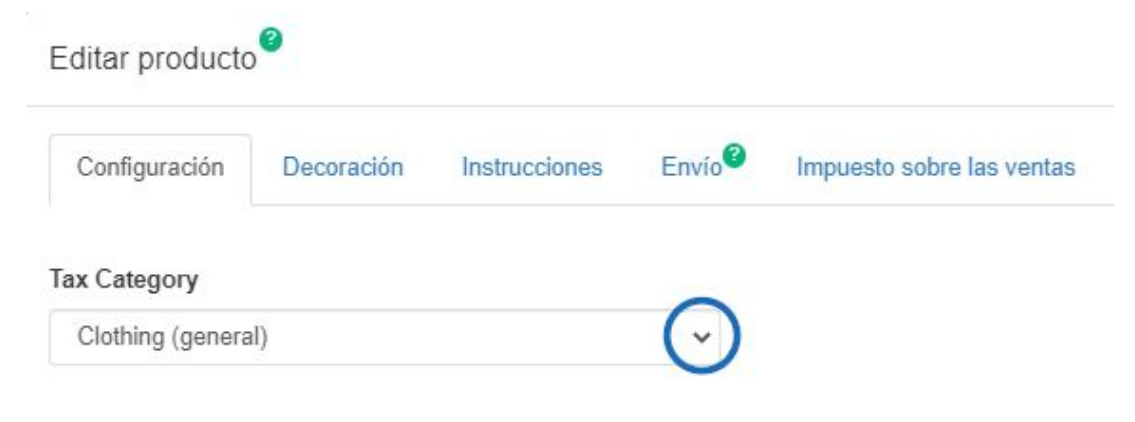

[Haga clic aquí para ver un breve video sobre cómo este menú desplegable puede afectar el](https://support.asicentral.com/knowledgebase/images/orders/es/taxcat_ES/taxcat_ES.mp4) [pedido información!](https://support.asicentral.com/knowledgebase/images/orders/es/taxcat_ES/taxcat_ES.mp4)

Es importante tener en cuenta que para obtener la información más precisa, deberá asegurarse de que *Impuesto sobre las ventas* de Configuración contiene la información de dirección correcta y ha habilitado la opción "Calcular impuestos automáticamente".

La siguiente sección, Variantes del producto, muestra la información descriptiva sobre el artículo (como el tamaño o el color) como artículos de línea individuales. Si el producto está disponible con múltiples variantes, cada combinación se mostrará como un elemento de línea individual dentro de la sección Configuración. Cada variante tendrá un menú desplegable de atributos que le permitirá configurarlo. También puede usar el vínculo Agregar atributo de producto personalizado para crear un nuevo atributo de artículo de línea para una variante.

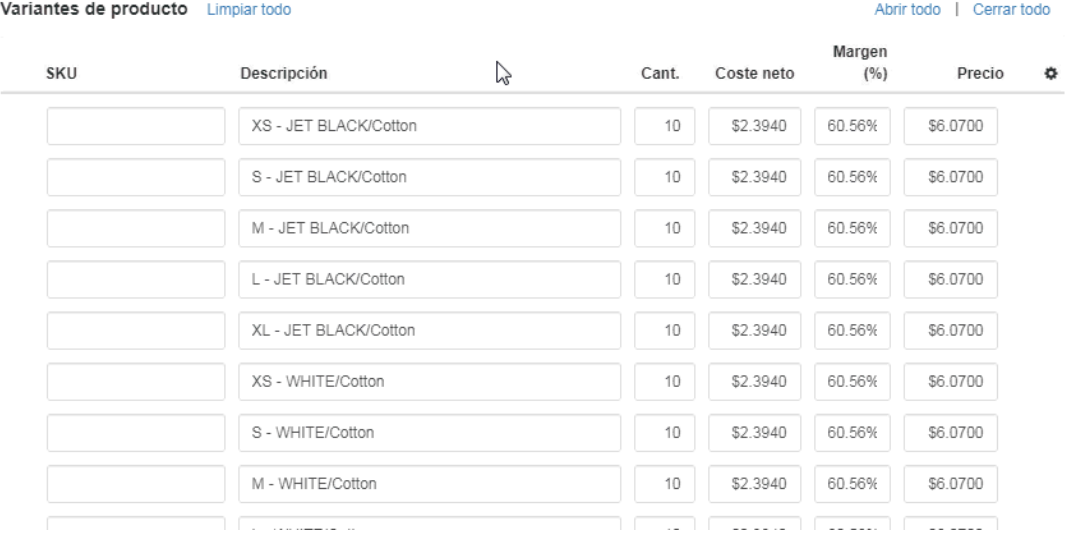

También puede editar la cantidad, el coste neto, el margen y el precio de cada partida individual. El precio total y el coste total se volverán a calcular automáticamente para reflejar con precisión la información de cantidad modificada. Haga clic en la opción Agregar elemento de línea para crear un nuevo artículo de línea. Al pasar el ratón sobre una línea de pedido o atributos de variante, se mostrará una "X" al final de la línea en la que puede hacer clic para eliminar esa línea de pedido.

Arrastre y suelte las líneas de pedido para reordenar cómo se enumeran. En el ejemplo siguiente, se ha agregado una camiseta, pero los elementos de línea se agrupan por color. Con la nueva capacidad de arrastrar y colocar, las partidas individuales se han agrupado por tamaño.

#### Variantes de producto Limpiar todo

Abrir todo | Cerrar todo

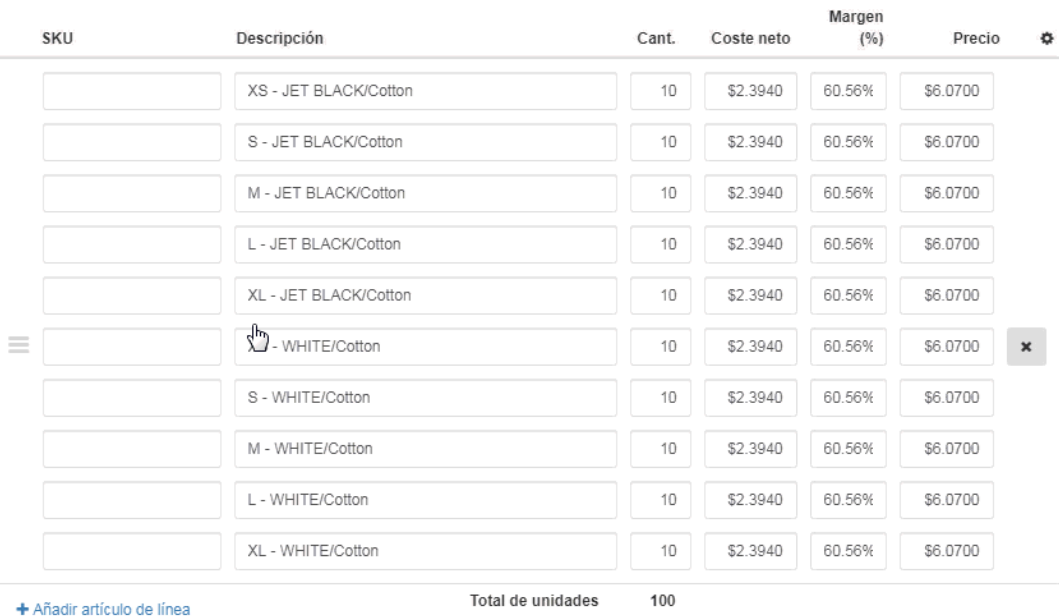

Debajo de las variantes del producto, puede ver los cargos que el proveedor ha incluido con el producto, así como utilizar el enlace Agregar cargo para incluir el suyo propio o hacer clic en el vínculo Agregar cargo de ejecución para establecer un cargo de ejecución para todas las variantes. Los cargos de proveedor disponibles para las variantes se enumerarán en la sección Gastos de proveedor disponibles. Utilice el enlace Añadir cargo para editar el cargo indicado. Para eliminar un cargo de proveedor, mantenga el mouse en la lista de cargos y haga clic en el botón "X" que aparece.

Tenga en cuenta que los cargos enumerados en la sección Cargos de proveedor disponibles se enumeran para su uso en su pedido, pero no se aplicarán a menos que se hayan agregado manualmente al pedido. Solo los cargos enumerados directamente debajo de la sección "Opciones y cargos" se aplicarán al pedido.

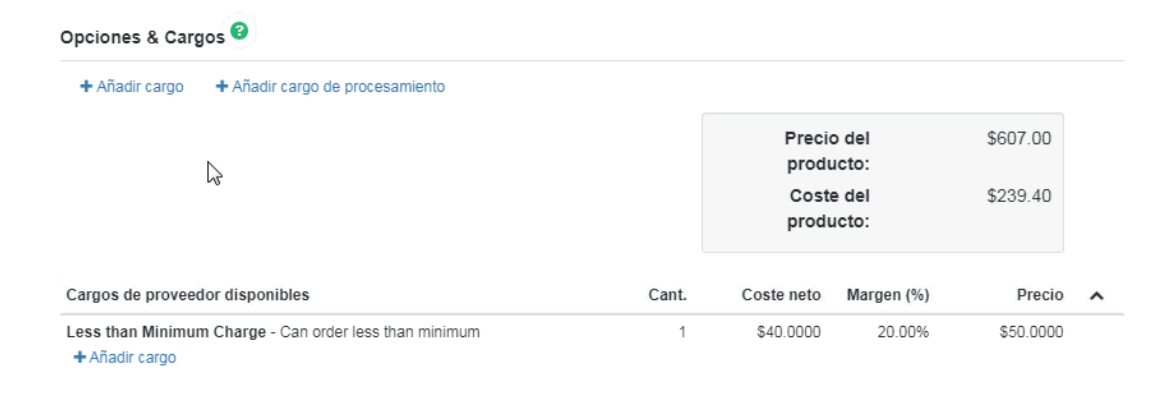

#### Eliminar producto

Todas las actualizaciones, adiciones y eliminaciones se guardarán automáticamente si se muda a otra pestaña. Al hacer clic en el botón Guardar se cerrará la ventana Editar producto, por lo que querrá realizar todos los cambios antes de hacer clic en el botón Guardar.

# **Decoración**

En la pestaña Decoración, puede introducir información sobre las opciones de impresión de este producto.

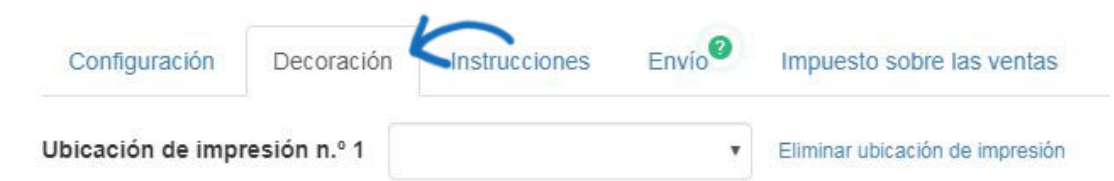

Dentro de la pestaña Decoración, toda la información de impresión se secciona por la ubicación. Utilice el área Introducir ubicación para indicar la ubicación de la huella en el producto. Si necesita introducir ubicaciones de impresión adicionales, utilice el vínculo Agregar ubicación de impresión en la parte inferior.

El menú desplegable Decoración le permite aplicar cualquier información de decoración guardada. Si utiliza una configuración de decoración guardada anteriormente, toda la información se rellenará automáticamente. Utilice el menú desplegable Decorador para seleccionar una empresa. A continuación, introduzca Notas de proveedor y utilice la casilla de verificación para que estas notas sean visibles en los documentos orientados al cliente.

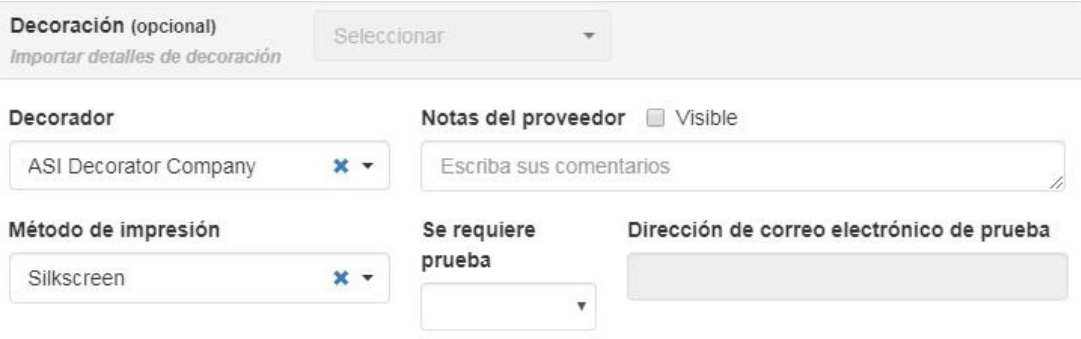

Utilice los campos adicionales para introducir información sobre el método de impresión, los requisitos de prueba, el color de impresión, el tamaño de impresión y las instrucciones.

La sección Vincular a le permite seleccionar si la información de decoración debe aplicarse a todas las variantes de producto (colores, tamaños, materiales, etc.) o utilizar variantes seleccionadas. Si selecciona variantes específicas, haga clic en el cuadro Seleccionar y haga clic en una opción disponible.

Por ejemplo, está pidiendo camiseta en blanco y negro. Un logotipo blanco en una camisa negra se mostrará bien, pero no funcionaría en la camisa negra. Puede utilizar las opciones Vincular a para seleccionar variantes específicas para determinados colores de impresión. Para el color de impresión blanco, elija Vincular a Seleccionar variantes y, a continuación, utilice las opciones Seleccionar para elegir todos los tamaños de camiseta negra dentro de este orden. A continuación, agregue un color de impresión y repita este proceso para las camisetas blancas eligiendo Seleccionar variantes y, a continuación, elija todas las camisas blancas dentro del pedido.

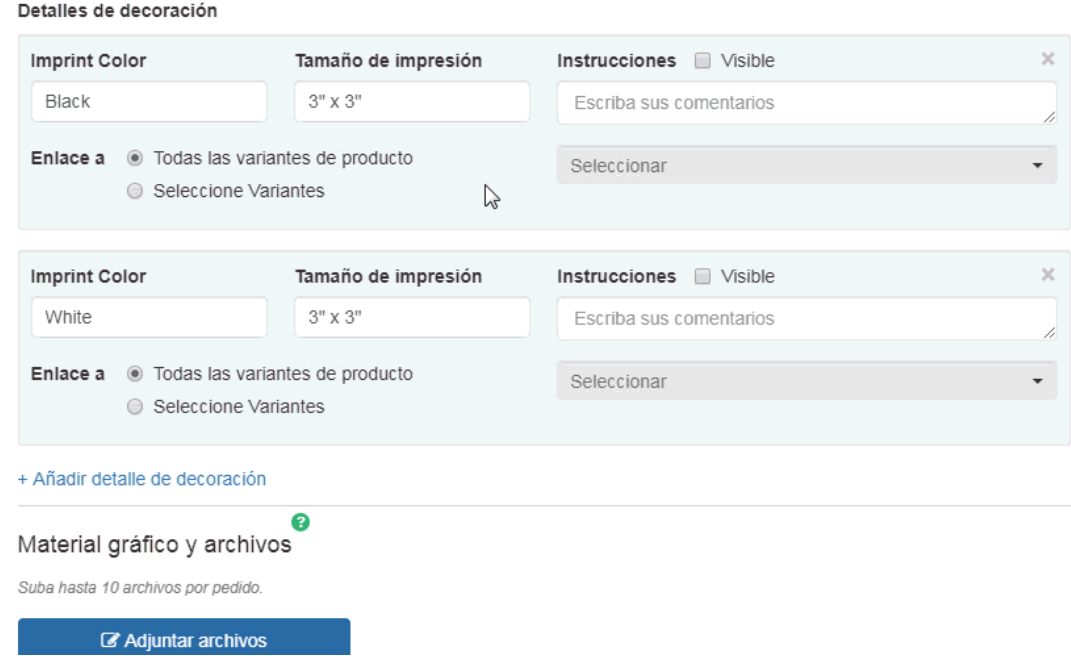

### **Obras de arte y archivos**

A continuación, en la sección Ilustraciones y archivos, puede cargar ilustraciones y otros archivos relacionados con la impresión, como un archivo de Excel para la personalización. Si está utilizando una configuración de decoración guardada y ha incluido ilustraciones y/o archivos, se incluirán automáticamente. Si yiu no está utilizando una configuración de decoración guardada, haga clic en el botón Adjuntar archivos, examine su computadora, seleccione el archivo y luego haga clic en Abrir. Puede adjuntar hasta diez archivos. Los tipos de archivo permitidos son: png, tif, jpg, pdf, dst, eps, ai, doc, docx, txt, csv, pdf, svg, xls y/o xlsx.

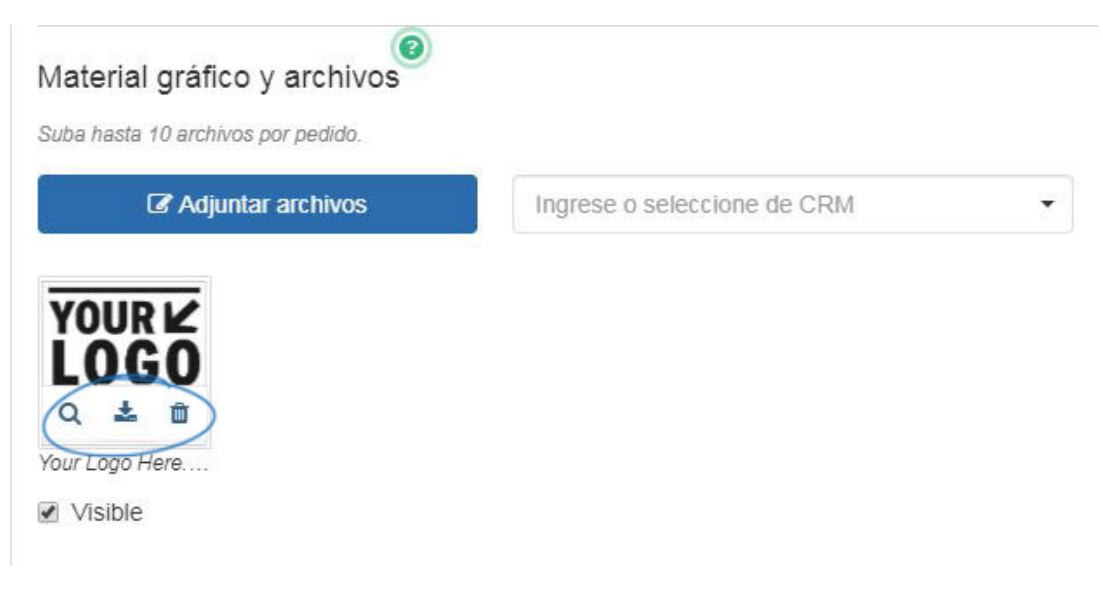

Al pasar el ratón sobre la ilustración cargada se mostrará una pequeña barra de herramientas. Puede seleccionar entre tres opciones:

Vista previa: Abre la imagen en tamaño completo. Haga clic en la imagen para cerrar la vista previa.

- Descargar: Descargará la imagen en su ordenador.
- Eliminar: elimina la imagen de este orden.

Además, debajo de cada archivo cargado, hay una casilla de verificación visible. Si la casilla de verificación de visibilidad está marcada, la ilustración se incluirá en todos los documentos sucios. Si la casilla Visible no está marcada, la ilustración solo aparecerá en los documentos orientados a la mendicidad.

En la sección Gastos de decoración, haga clic en Agregar cargo de ejecución o Agregar cargo de ejecución para crear una línea de pedido para el cargo adicional. La casilla de verificación visible se mostrará automáticamente como seleccionada, lo que significa que este cargo se mostrará en toda la documentación de ventas. Si no hay información de precios incluida con el cargo, puede desmarcar la casilla Visible para que esta información no se muestre en la documentación del cliente, solo el pedido de compra.

Para aplicar el nuevo cargo para cada artículo, marque la casilla Ejecutar. El cuadro "Cantidad" (Cantidad) aparecerá atenuado y el número de artículos se actualizará a la cantidad de artículos dentro del pedido.

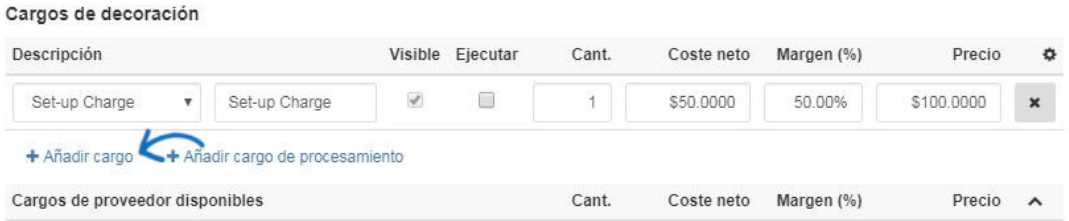

Si el proveedor ha proporcionado cargos, se mostrarán en la sección Gastos de proveedor disponibles. Estos cargos no se aplicarán al pedido hasta que haga clic en el enlace Agregar cargo debajo del cargo en sí.

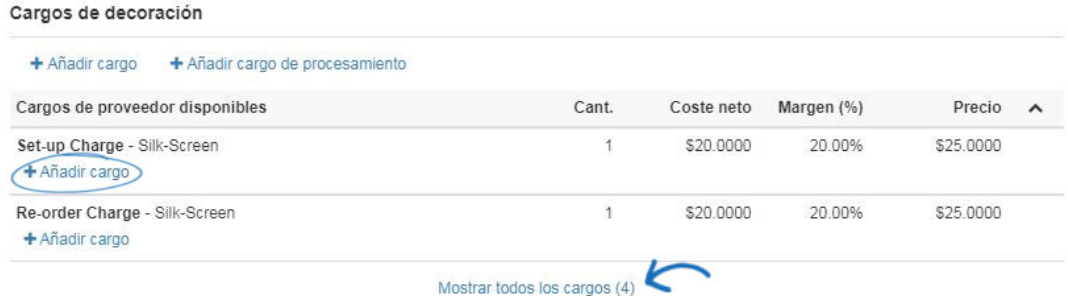

Para guardar las configuraciones de decoración para este cliente, en el cuadro Guardar decoración, asigne un nombre a la decoración, escriba una descripción (si lo desea) y, a continuación, haga clic en el botón Guardar decoración.

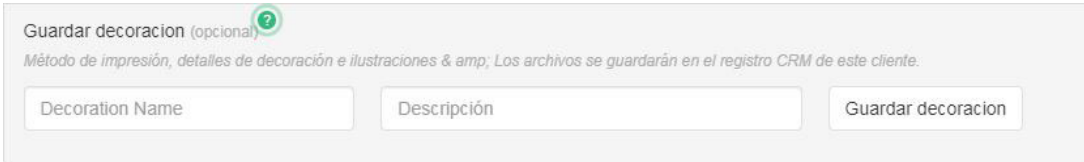

Para incluir otra ubicación de impresión, haga clic en el vínculo Agregar ubicación de

impresión. Podrá configurar la ubicación adicional utilizando las opciones detalladas anteriormente.

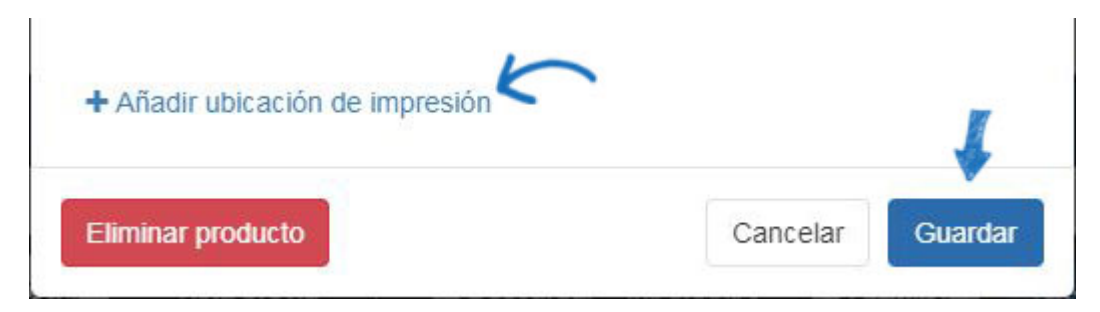

Todas las actualizaciones, adiciones y eliminaciones se guardarán automáticamente si se muda a otra pestaña. Al hacer clic en el botón Guardar se cerrará la ventana Editar producto, por lo que querrá realizar todos los cambios antes de hacer clic en el botón Guardar.

# **Instrucciones**

En la pestaña Instrucciones, puede incluir especificaciones en cualquiera de los tipos de pedido.

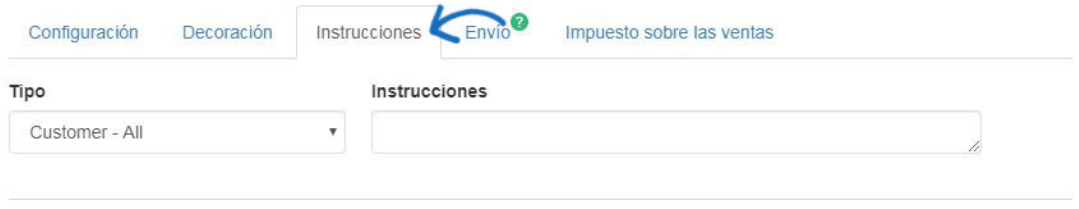

+ Añadir instrucciones

Use la lista desplegable Tipo para seleccionar el tipo de documentación, como la confirmación o la factura, para la que desea incluir instrucciones. Puede hacer clic en el enlace Agregar instrucciones para crear más instrucciones según sea necesario.

Haga clic en la "X" a la derecha de un anuncio para eliminar una instrucción.

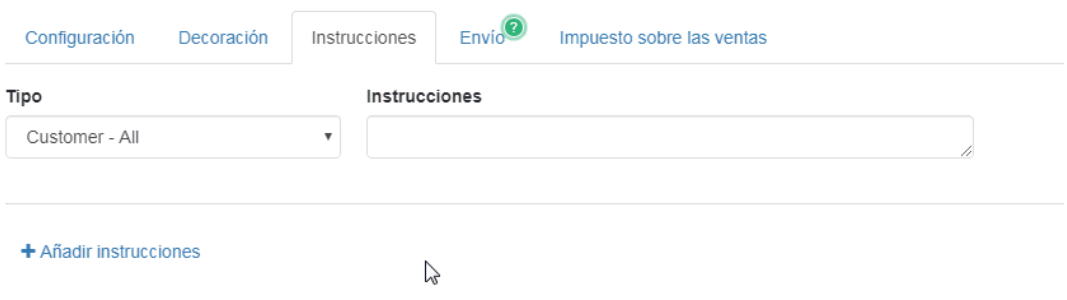

Todas las actualizaciones, adiciones y eliminaciones se guardarán automáticamente si se muda a otra pestaña. Al hacer clic en el botón Guardar se cerrará la ventana Editar producto, por lo que querrá realizar todos los cambios antes de hacer clic en el botón Guardar.

# **Envío**

En la pestaña Envío de la ventana Editar producto, puede ver la ruta de envío del producto.

Utilice el menú desplegable Enviar a para seleccionar un contacto para el envío. Si el envío no debe incluir ninguna información de mendicidad, marque la casilla de verificación Barco ciego. También puede introducir una fecha de entrega y una fecha de envío haciendo clic en el icono del calendario y seleccionando la(s) fecha(s). Utilice el menú desplegable Enviar a través para seleccionar el servicio de envío que desea utilizar e introduzca la información de su cuenta en el cuadro Cuenta.

Utilice la "X" en las casillas Enviar a y Enviar vía para borrar estos campos.

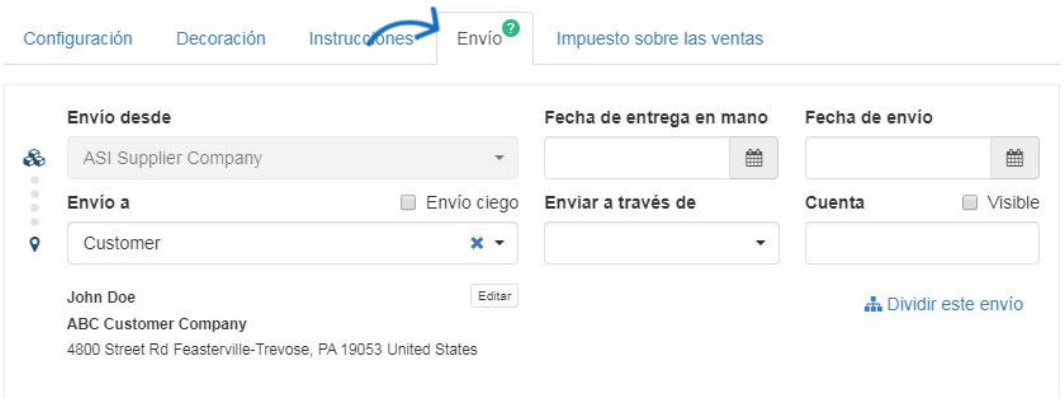

### [¿Cómo envío un pedido de decoración?](https://kb.asicentral.com/kb/articles/181)

### [¿Cómo divido un envío?](https://kb.asicentral.com/kb/articles/331)

Todas las actualizaciones, adiciones y eliminaciones se guardarán automáticamente si se muda a otra pestaña. Al hacer clic en el botón Guardar se cerrará la ventana Editar producto, por lo que querrá realizar todos los cambios antes de hacer clic en el botón Guardar.

# **Impuesto sobre las ventas**

En la pestaña Impuestos, puede establecer información de impuestos para este producto.

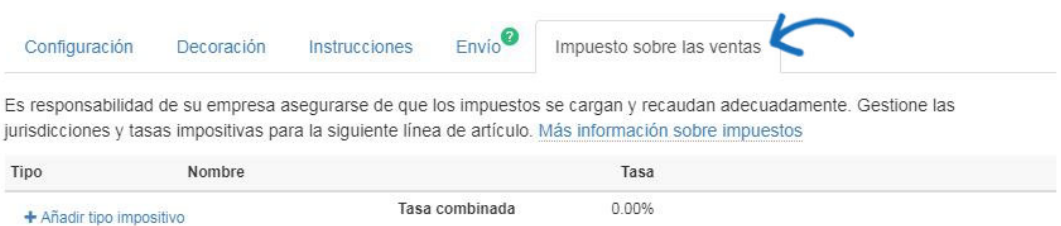

Tenga en cuenta que es responsabilidad de su empresa asegurarse de que los impuestos se carguen y cobren adecuadamente. Haga clic en el enlace Agregar tasa de impuestos para introducir la información fiscal del producto. Utilice la lista desplegable para seleccionar el tipo de impuesto y, a continuación, escriba un nombre y una tasa. Puede usar el vínculo Agregar tasa de impuestos para agregar varios impuestos si es necesario.

<sup>+</sup> Añadir destino de envío

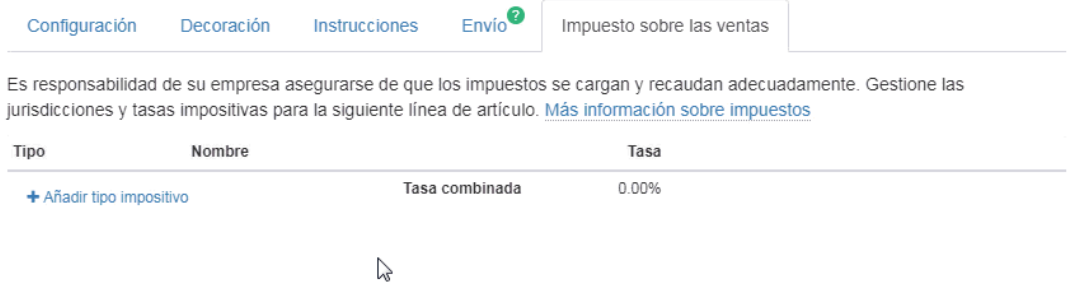

Todas las actualizaciones, adiciones y eliminaciones se guardarán automáticamente si se muda a otra pestaña. Al hacer clic en el botón Guardar se cerrará la ventana Editar producto, por lo que querrá realizar todos los cambios antes de hacer clic en el botón Guardar.

En la parte inferior de la ventana Editar productos, hay tres botones:

- Eliminar: Elimina el producto del pedido.
- Cancelar: cierre la ventana Editar productos sin guardar modificaciones y devuélvalo al formulario de pedido.
- Guardar: guarde las actualizaciones realizadas en todas las pestañas, cierre la ventana Editar productos y devuélvalo al formulario de pedido.